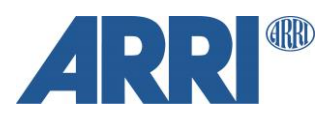

# **ARRI Metadata**

**Live Link Metadata Plug-in for Unreal Engine**

USER M A N U A L

**Date: 6. December 2021**

**Version: 1.02**

## <span id="page-1-0"></span>**Version History**

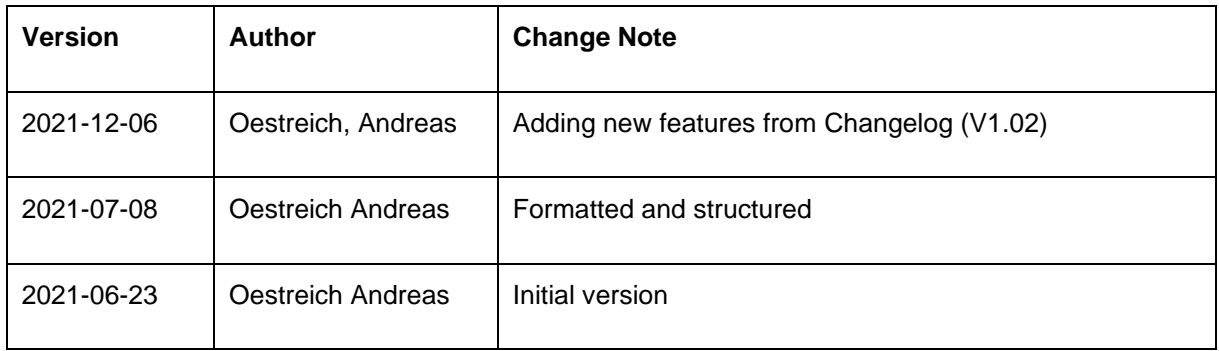

## **Table of Contents**

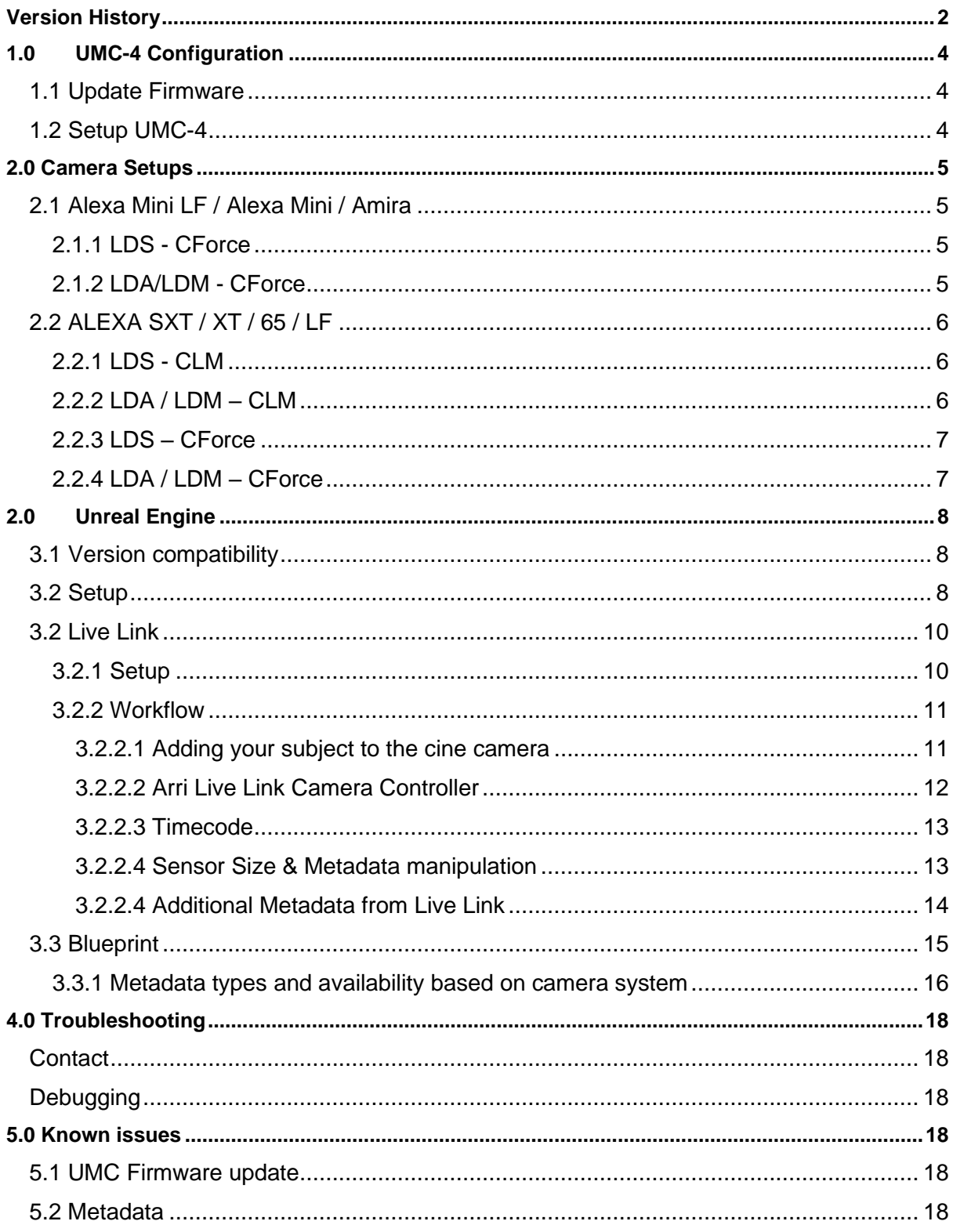

## <span id="page-3-0"></span>**1.0 UMC-4 Configuration**

### <span id="page-3-1"></span>**1.1 Update Firmware**

To update the device, proceed as follows:

- 1. Copy the firmware update package onto an SD card.
- 2. Insert the SD card in the SD card slot of the UMC-4.
- 3. Select Menu>System>Firmware Update and navigate to the update package on the SD card.
- 4. Select the package. A list of modules will be shown on the screen.
- 5. Press UPDATE. A new warning screen will be displayed. Proceed by simultaneously pressing the two UPDATE buttons. The screen will blackout and the status LED starts blinking red and green. The unit is being updated. This can take up to 30 seconds.
- 6. The UMC-4 will reboot after the update is completed. Depending on the update package content, additional modules might need to be updated after reboot; this is done automatically and is clearly indicated on the screen of the device. The second phase of the update procedure may take several minutes.

#### **NOTE:**

You may also update the Firmware via a Web browser if your device is accessible via Network. Navigate to the UMC's IP Address and follow the steps for the Firmware update in the Tab "Firmware".

#### <span id="page-3-2"></span>**1.2 Setup UMC-4**

#### **NOTE:**

Before using the UMC for Metadata streaming, make sure your UMC unit has a valid MAC address. To check this, navigate to: **MENU->SYSTEM->NETWORK->SHOW PARAMETERS** In the bottom line you will see the MAC address. If this is set to: 123456789AB, your UMC device needs to be sent to ARRI Service for repair.

- 1. Choose whether you want to stream the data via Unicast or Multicast and set the parameter in the Network settings of the UMC device (**MENU->SYSTEM->NETWORK**)
- 2. Configure the UMCs IP Adress. Navigate to: MENU->SYSTEM->NETWORK. Either use DHCP or configure a manual IP Address. (Ask your IT admin what settings to use)
- 3. Configure the streaming Address: Navigate to **MENU->SYSTEM->NETWORK->Streaming Address**. For Multicast: Set in range 239.192.x.x

For Unicast: Set to the IP Adress of the receiving device (e.g., 192.168.0.50)

- **4.** For Alexa Mini, Mini LF and AMIRA cameras: Set the device to get its metadata from the camera: Navigate to: MENU->LENS->Set "Lens data source" to "CAM" For ALEXA XT, SXT, LF and 65 or Thirdparty cameras: Set the device to generate the metadata from the motor values: Navigate to: **MENU->LENS- >Set "Lens data source" to "UMC"**
- **5.** To activate the streaming navigate to: **MENU -> METADATA -> STREAM->"ON"**

The UMC will now continuously send (and record) the Lens Metadata to the designated multicast Address.

## <span id="page-4-0"></span>**2.0 Camera Setups**

#### <span id="page-4-1"></span>**2.1 Alexa Mini LF / Alexa Mini / Amira**

#### <span id="page-4-2"></span>2.1.1 LDS - CForce

Alexa Mini LF / Alexa Mini / AMIRA LDS lens

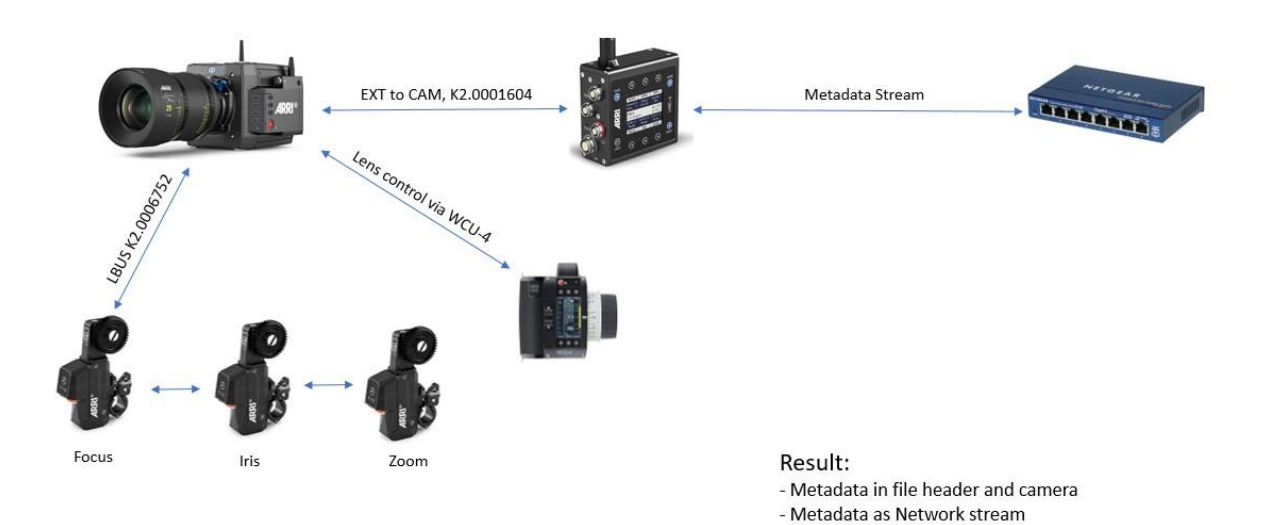

#### <span id="page-4-3"></span>2.1.2 LDA/LDM - CForce

Alexa Mini LF with LDM and LDA lenses

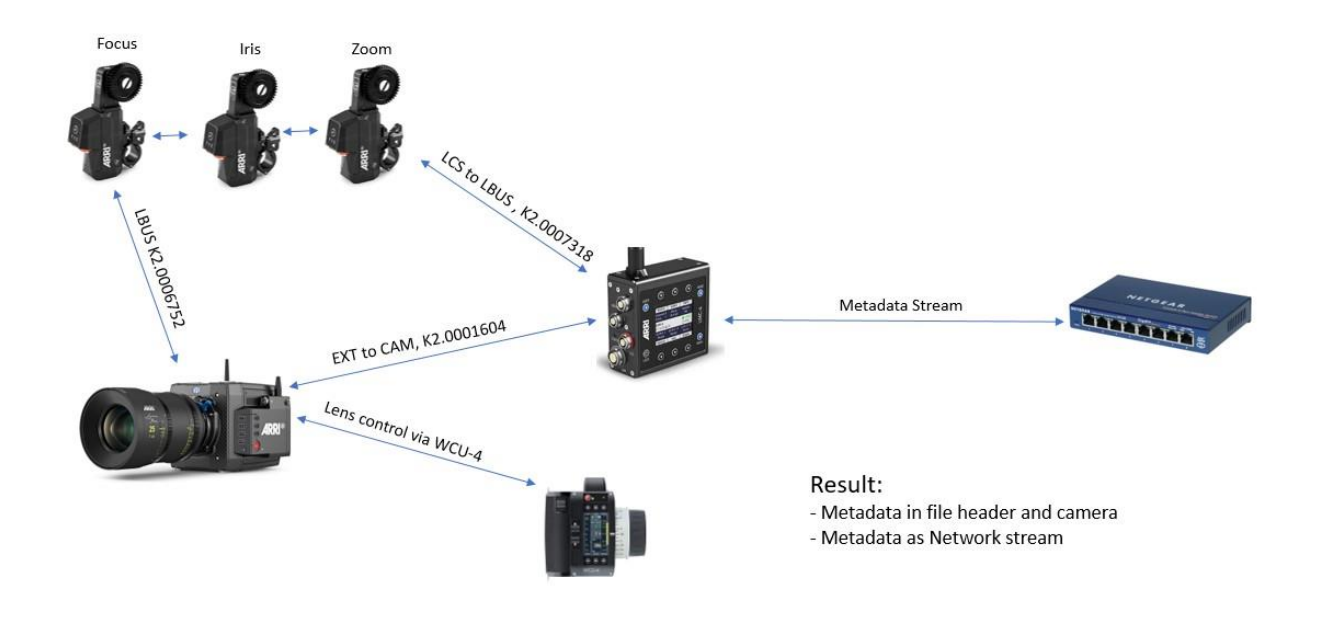

### <span id="page-5-0"></span>**2.2 ALEXA SXT / XT / 65 / LF**

#### <span id="page-5-1"></span>2.2.1 LDS - CLM

<span id="page-5-2"></span>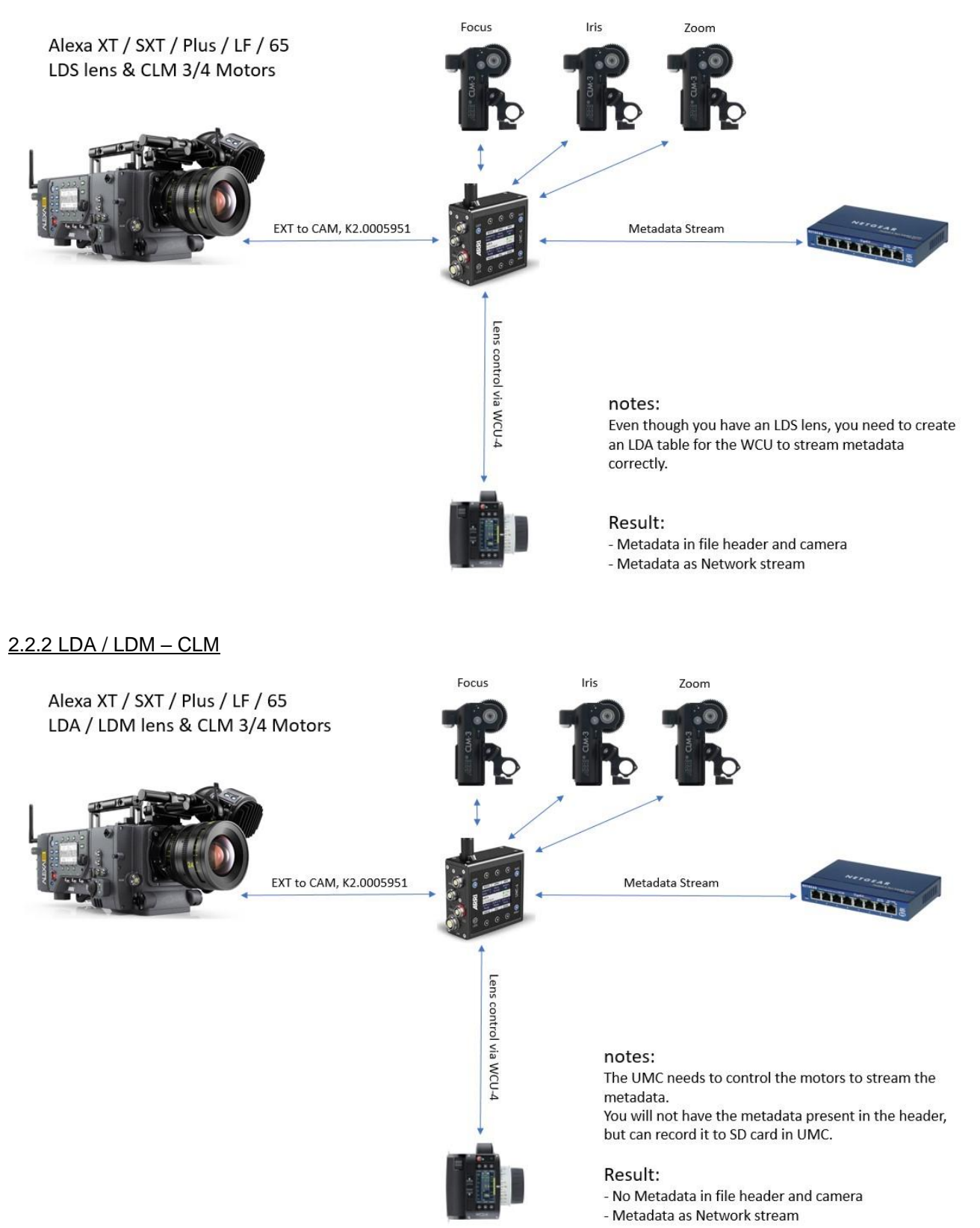

#### <span id="page-6-0"></span>2.2.3 LDS – CForce

<span id="page-6-1"></span>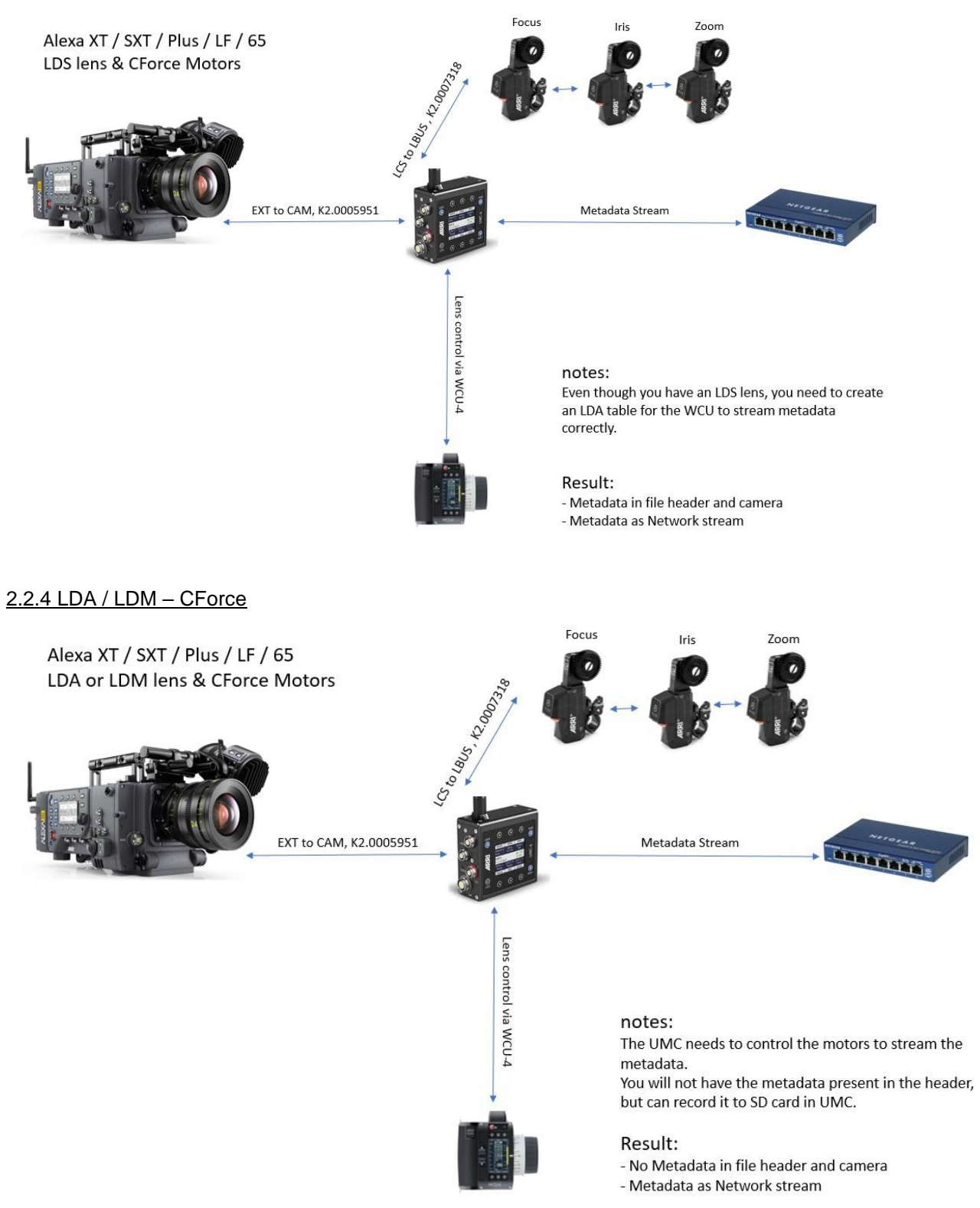

## <span id="page-7-0"></span>**2.0 Unreal Engine**

<span id="page-7-1"></span>**3.1 Version compatibility**

3.1.1 Unreal Engine

The Arri Unreal Engine PlugIn (1.02) is now compatible with Unreal Engine Version 4.27.0 and newer. Due to changes to the way the Live Link camera works, 4.26.x and older is no longer supported.

### 3.1.2 UMC-4

This PlugIn Version (1.02) is compatible with UMC Firware:

umc4-2.2.2637

umc4-2.2.2640

### <span id="page-7-2"></span>**3.2 Setup**

Copy the Plug-in to either your project or engine folder and make sure it is activated in Unreal Engine.

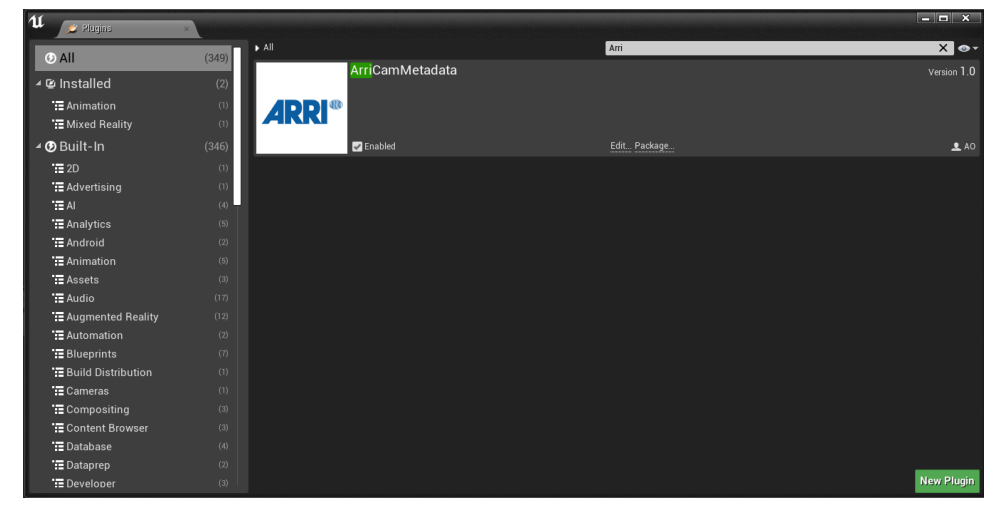

Make sure you have activated the LiveLink Plug-in and, if necessary the Live Link over nDisplay Plugin.

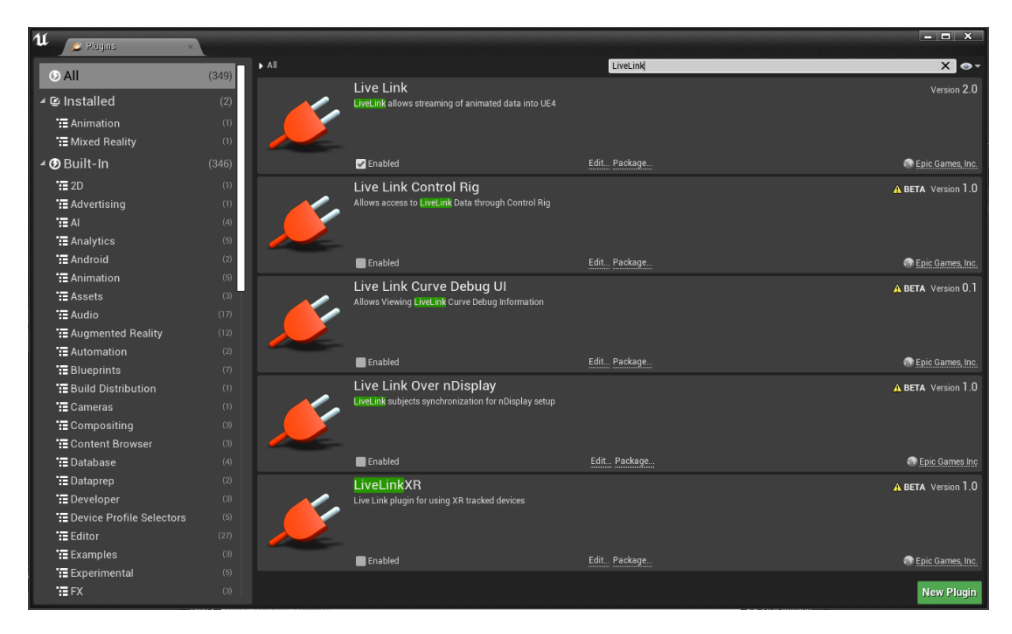

For UE 4.27 you also have to activate the Live Link camera Plug-in

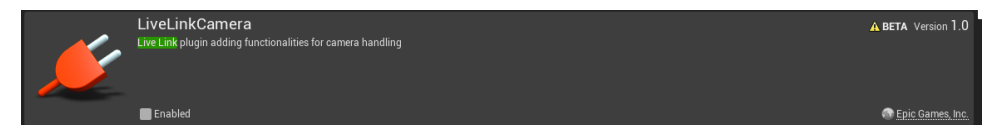

#### <span id="page-9-0"></span>**3.2 Live Link**

#### <span id="page-9-1"></span>3.2.1 Setup

Before Setting up your Live Link make sure your UMC-4 unit is configured to your needs, either streaming as Multicast or Unicast via UDP.

- Go To Window -> Live Link and hit the "+Source" button.
- Select Arri Live Link Source and configure the settings:

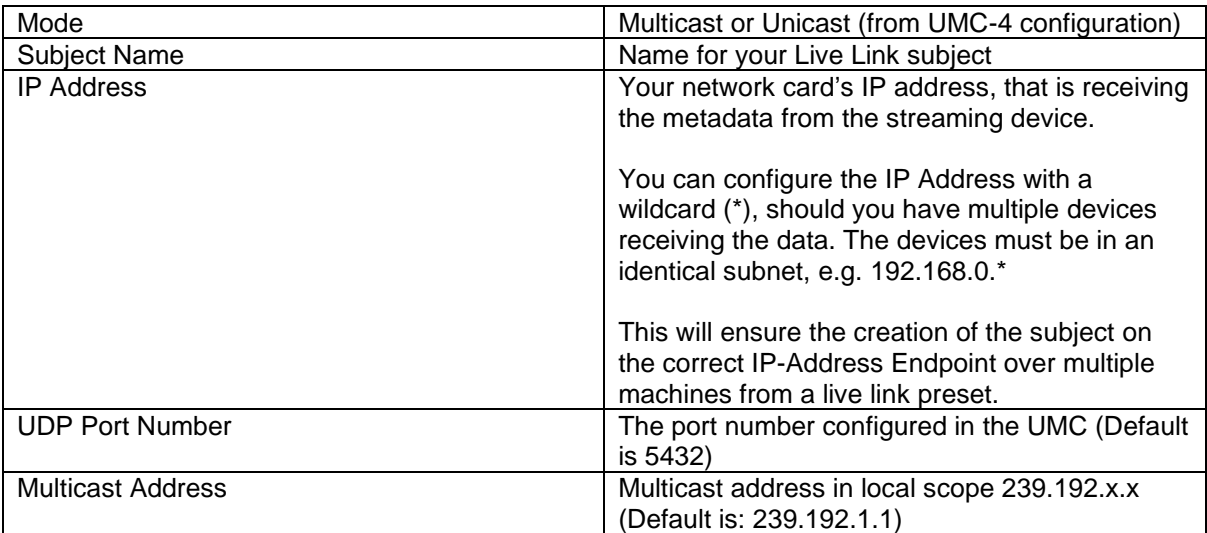

**NOTE:** If your machine has multiple network cards you need to make sure you set the IP address to your preferred network card, otherwise Unreal Engine might default to the wrong network interface (0.0.0.0) and you will not be able to receive the data.

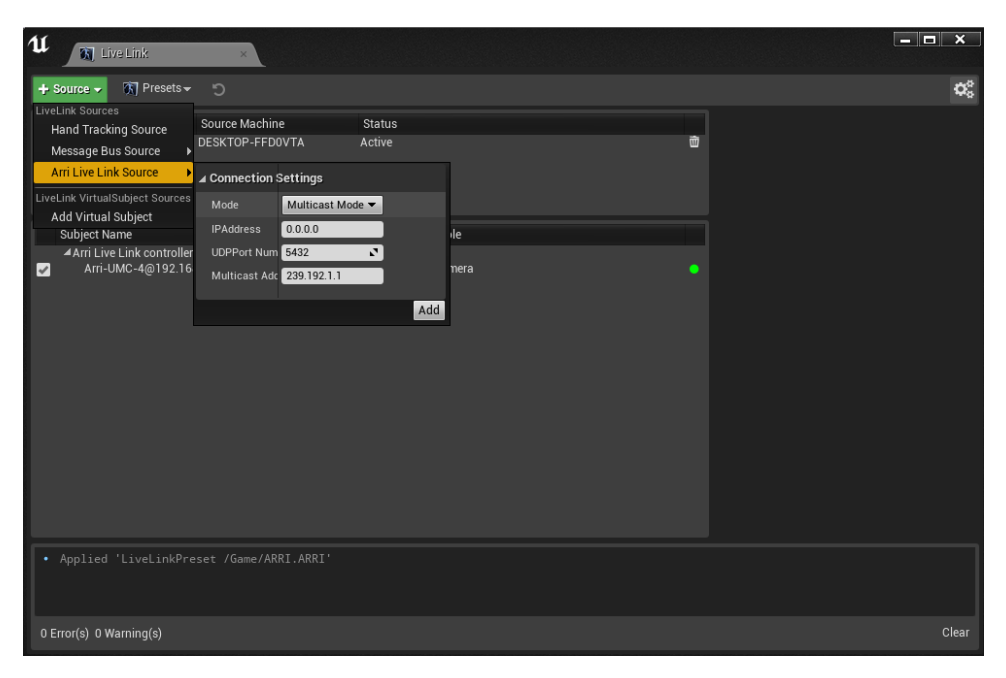

If everything is setup correctly, your Live Link subject will be automatically created.

For troubleshooting you can always view the Output Log and monitor "LogArri" to see whether your sockets are being created or whether any Warnings or Errors are thrown.

#### <span id="page-10-0"></span>3.2.2 Workflow

#### <span id="page-10-1"></span>*3.2.2.1 Adding your subject to the cine camera*

- Create a new Cine Camera Actor and place it in your scene.
- Add a Live Link Component to it. In the Live Link component select your Live Link subject.
- Once you have selected the Arri-UMC subject, the camera data is applied to the cine camera.
- Lastly make sure you untick "World transform" in Role Controllers-> Transform Role -> Live Link or set the Transform Role to "None"

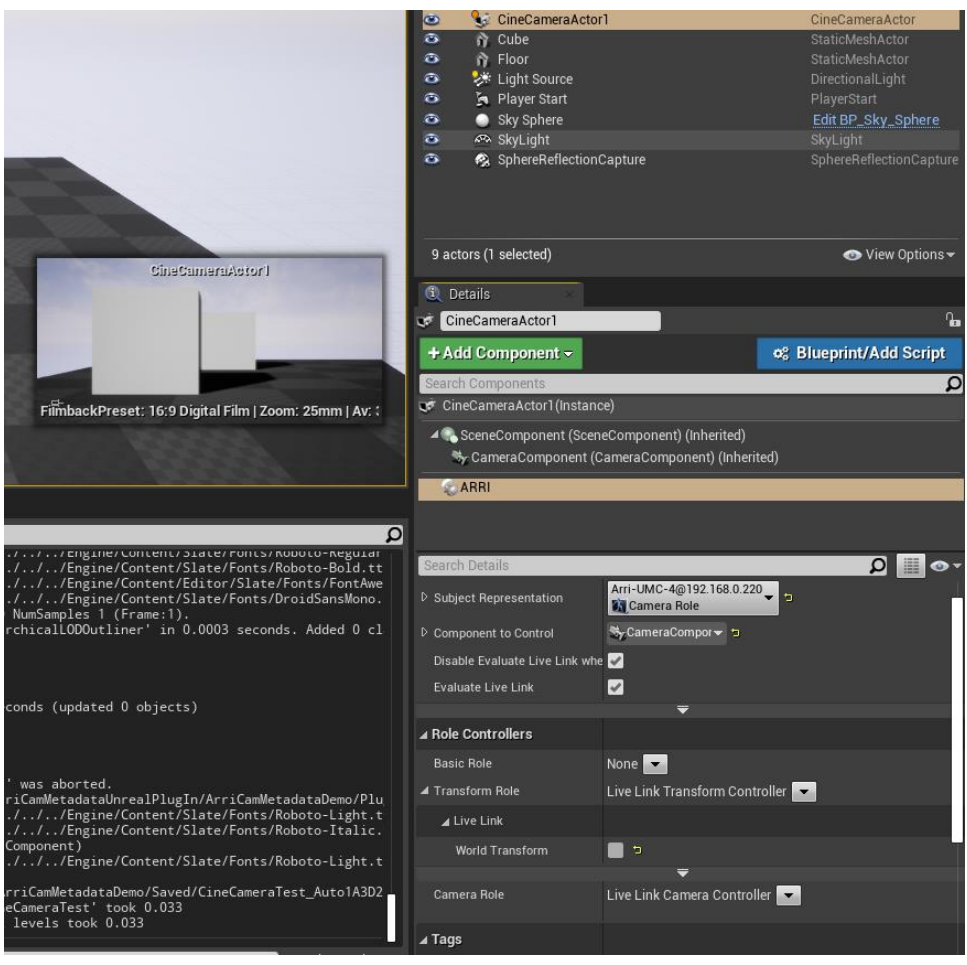

#### <span id="page-11-0"></span>*3.2.2.2 Arri Live Link Camera Controller*

For additional features you can enable the ArriLiveLinkCameraController from the Live Link Comnponent Controller Menu. (LiveLinkComponentController->Role Controller->Camera Role)

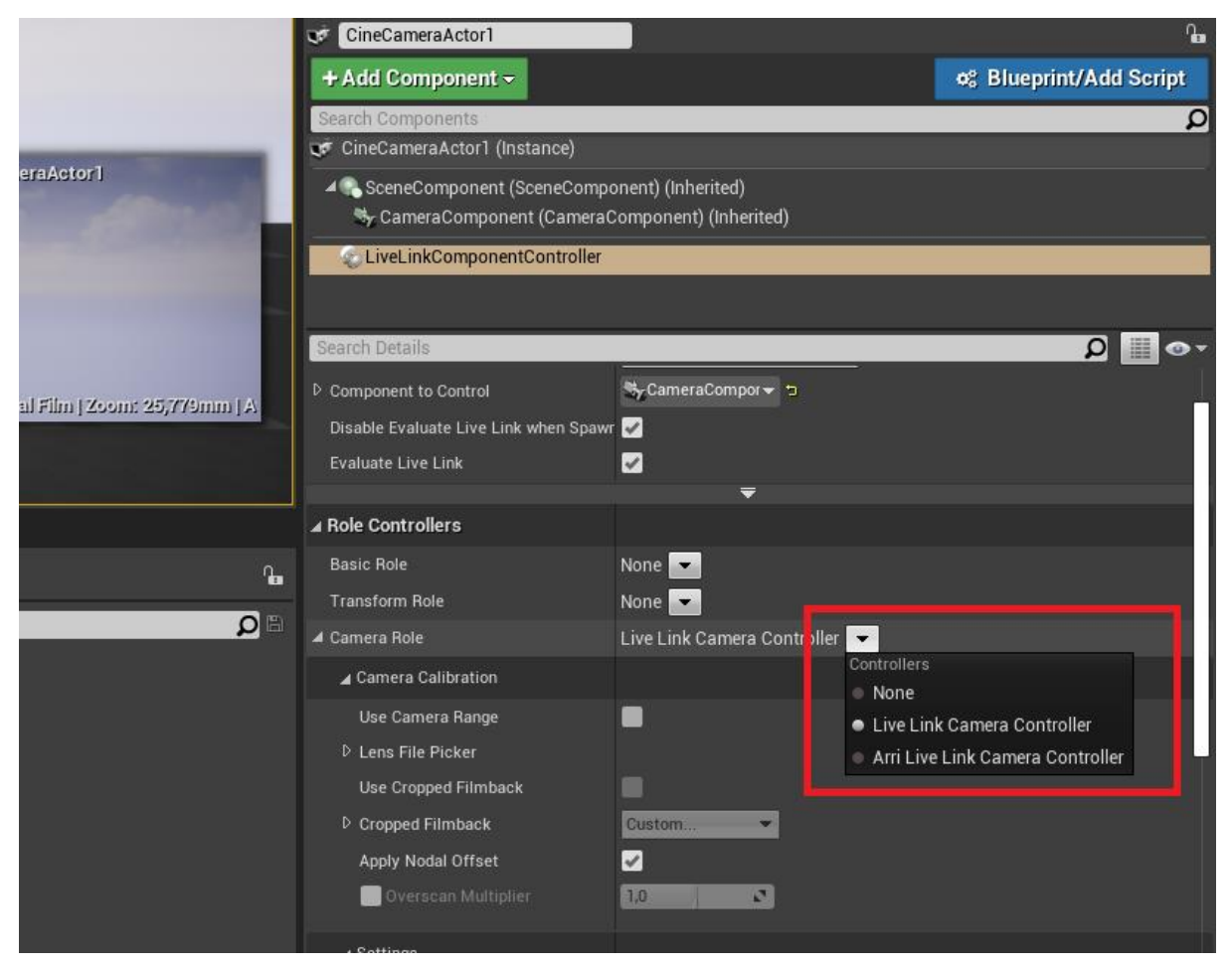

#### <span id="page-12-0"></span>*3.2.2.3 Timecode*

You can stream the timecode from the UMC-4 from your Live Link subject to the Unreal Engine's Timecode Provider.

To do this, create a new Media Profile:

- Right click in Content browser->Media->New Media Profile
- Open the Media Profile and go to: Timecode Provider
- Tick the "Override Project Settings"
- As Timecode Provider select the Live Link Timecode Provider and as subject the ARRI Live Link subject.
- Hit save and open the Timecode Provider Window. Your engine timecode is now streamed from the UMC-4.

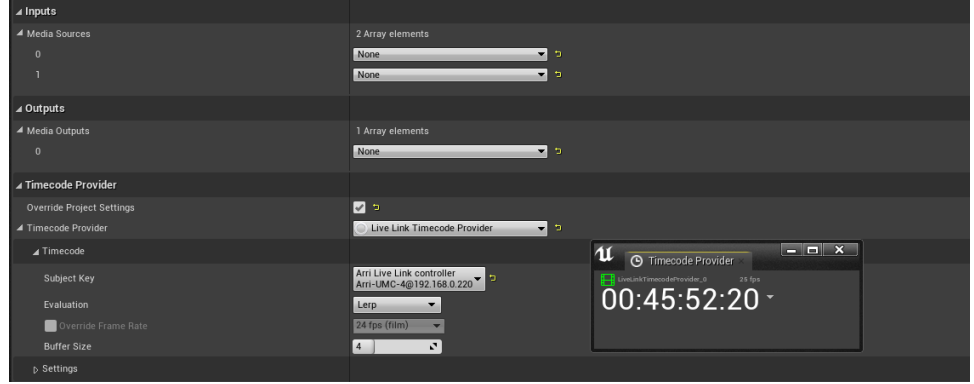

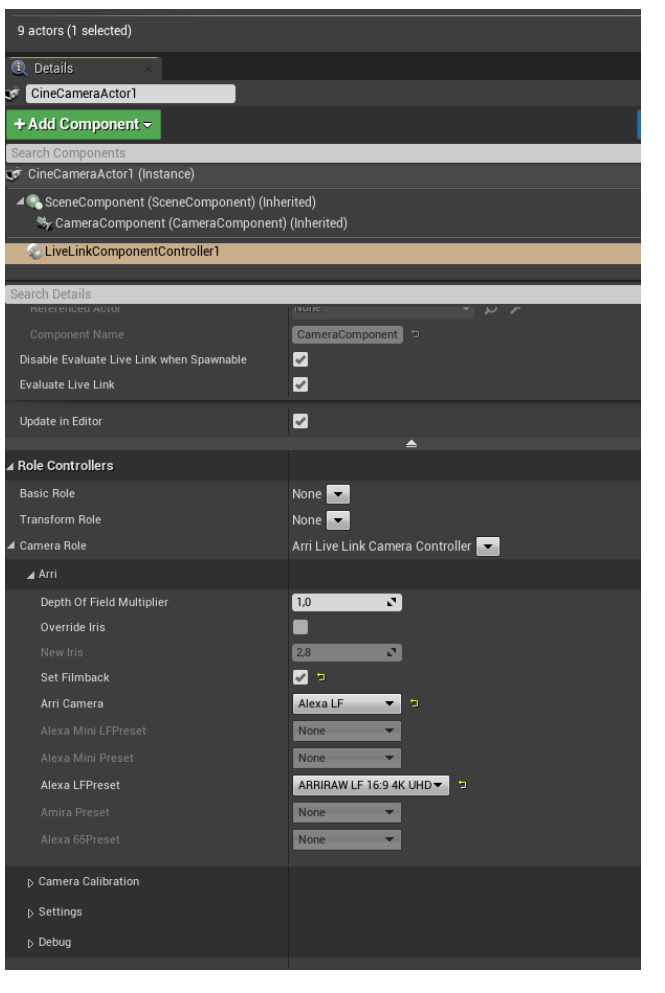

<span id="page-12-1"></span>*3.2.2.4 Sensor Size & Metadata manipulation*

The sensor size is not streamed from the UMC4. You can choose the correct sensor size from the Arri Live Link Camera Controller:

Simply check "set Filmback" and choose your Arri camera and its sensor setting. This will automatically apply the correct sensor width and height to your CineCameraComponent. You can also manipulate the Depth of field with a multiplier or override the Iris of the virtual camera.

#### <span id="page-13-0"></span>*3.2.2.4 Additional Metadata from Live Link*

You can access additional metadata from the Live Link subject in Blueprints.

Open your Blueprint class or your level blueprint and create the following Nodes.

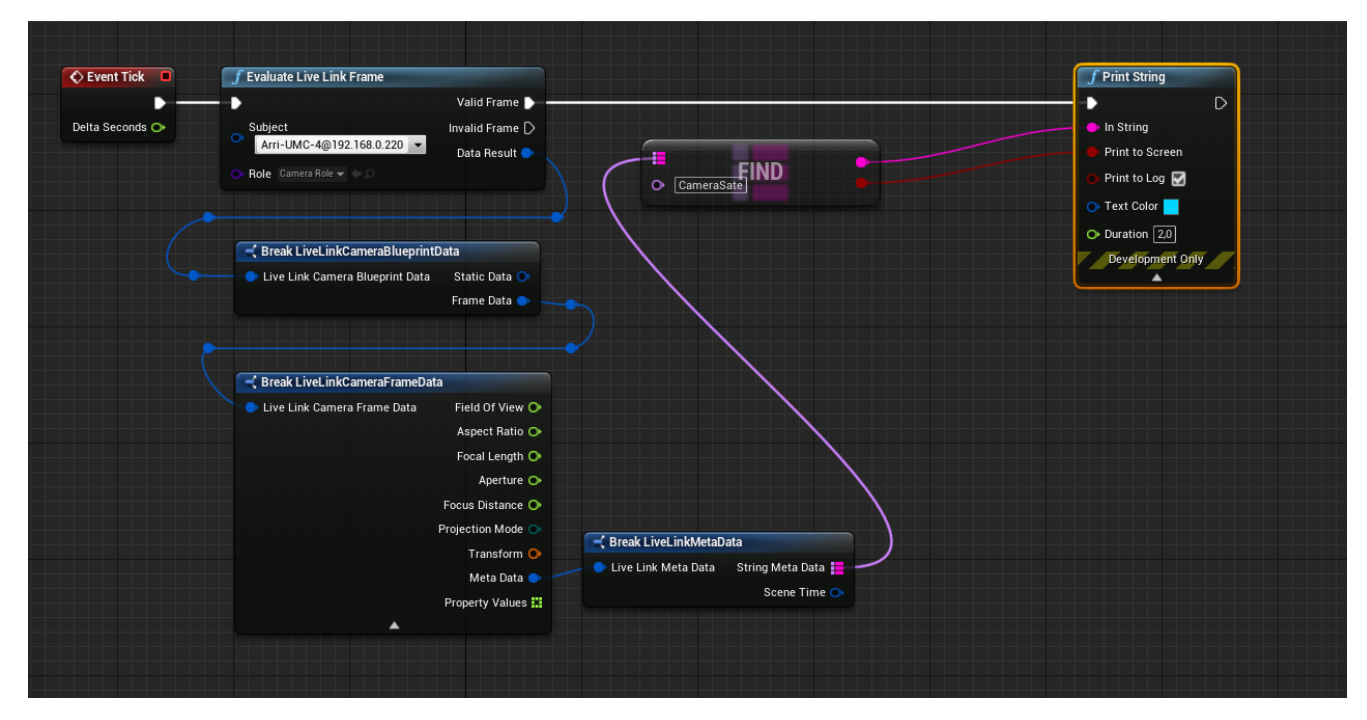

You can access all the camera metadata from the Live Link camera, including the timecode.

Additionally embedded in the Meta Data field of the Live Link Frame data, you will find the following properties. These can only be stored as Strings. If you want to use them, you need to take care of the conversion from String to designated datatype in Blueprints.

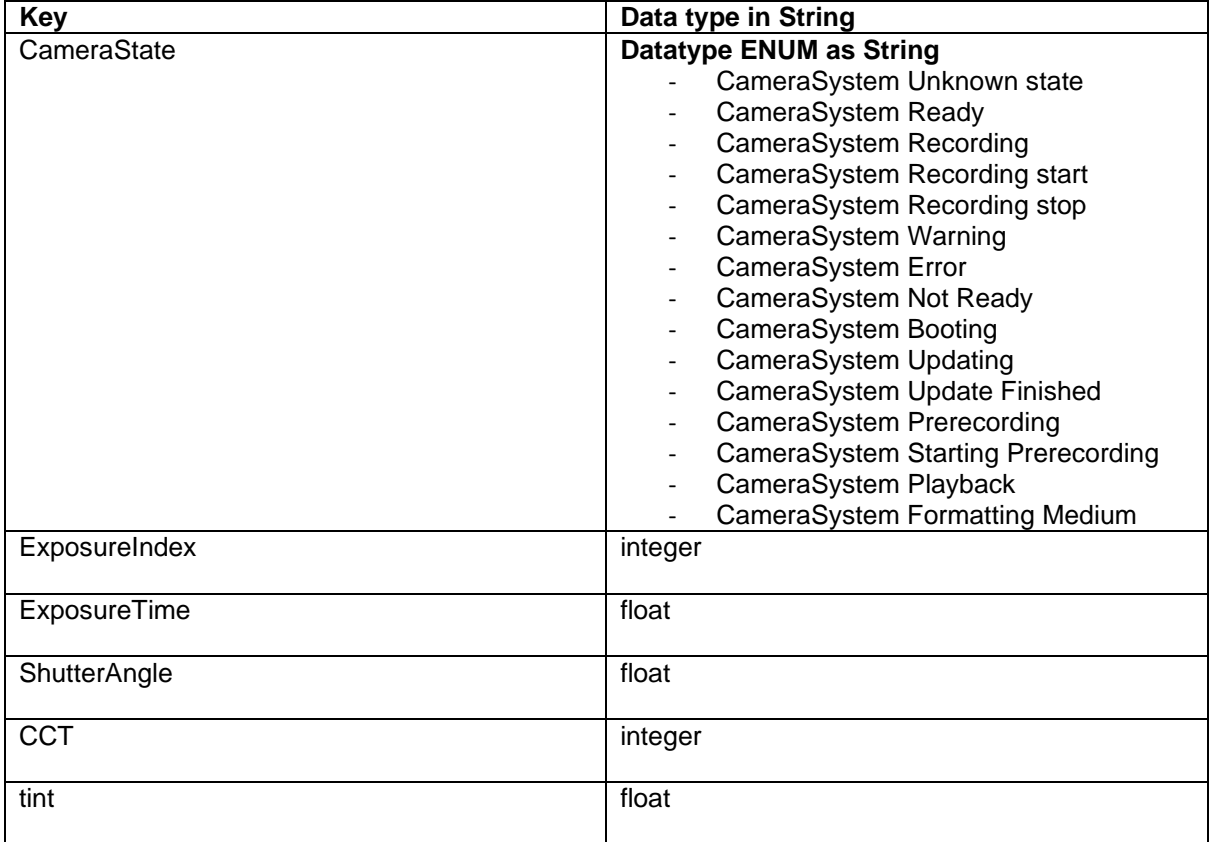

#### <span id="page-14-0"></span>**3.3 Blueprint**

You can access all the metadata without using Live Link.

**NOTE:** If you do this, make sure you are not using Live Link at the same time. You must use one or the other, or you will have a conflict in the created socket, resulting in undefined behaviour. **Exception:**

Should you be streaming the data via Multicast to two different network cards, you can setup a Live Link and Blueprint workflow simultaneously, since you can create a socket per network card. Just make sure you are using the correct IP address.

- Begin by creating an ArriDevice Variable:
- +Variable -> Variable Type -> Object Types -> ArriDevice -> Object Reference
- On Event Begin Play initialize the ArriDevice with your desired settings.
- Drag the ArriDevice Variable in the blueprint and set it from the Init Device output.
- Drag the Arri Device into your Blueprint again and use "get". Drag out from its output and use the function "get Metadata". Connect it to the Event Tick.
- The return value can now be broken (break ArriMetadata) and you will have access to all the metadata streamed from the UMC.
- Lastly close the device on Event End Play with the function "close device".

You can now build your own logic with all the provided metadata.

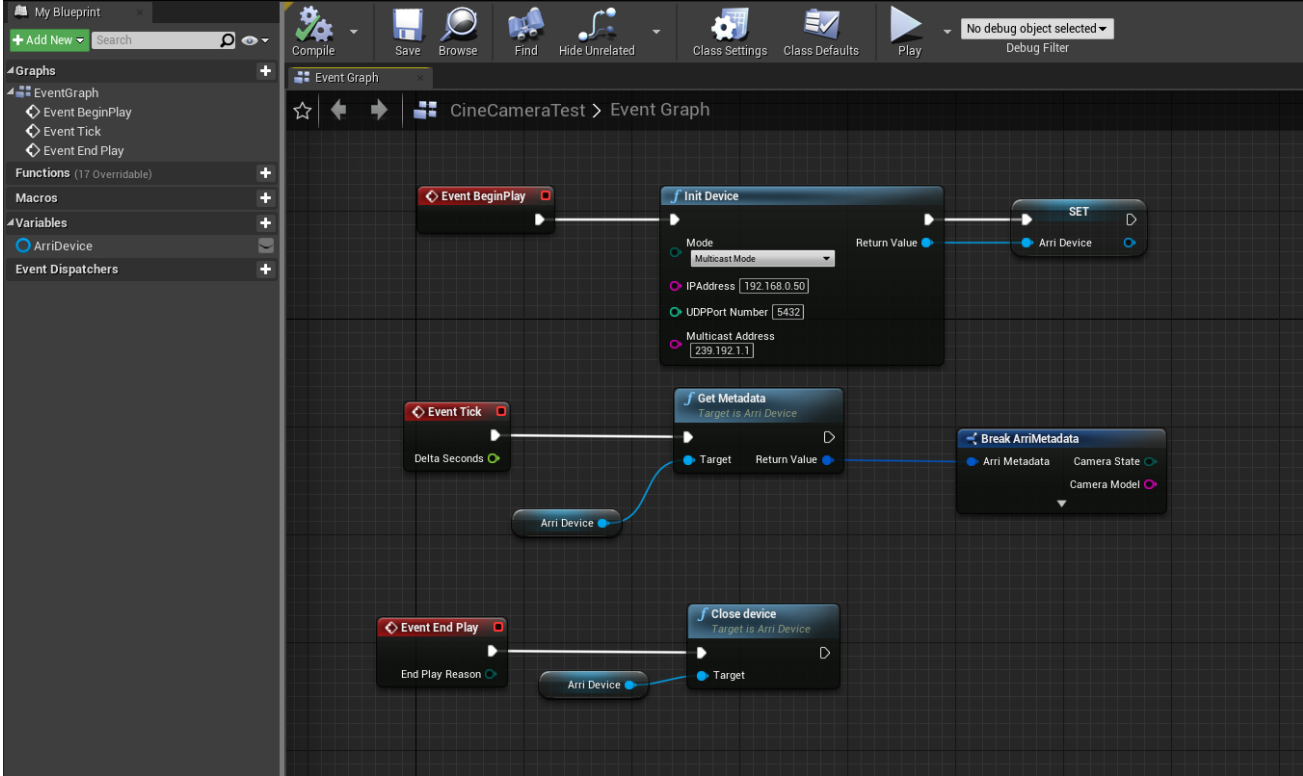

## <span id="page-15-0"></span>3.3.1 Metadata types and availability based on camera system

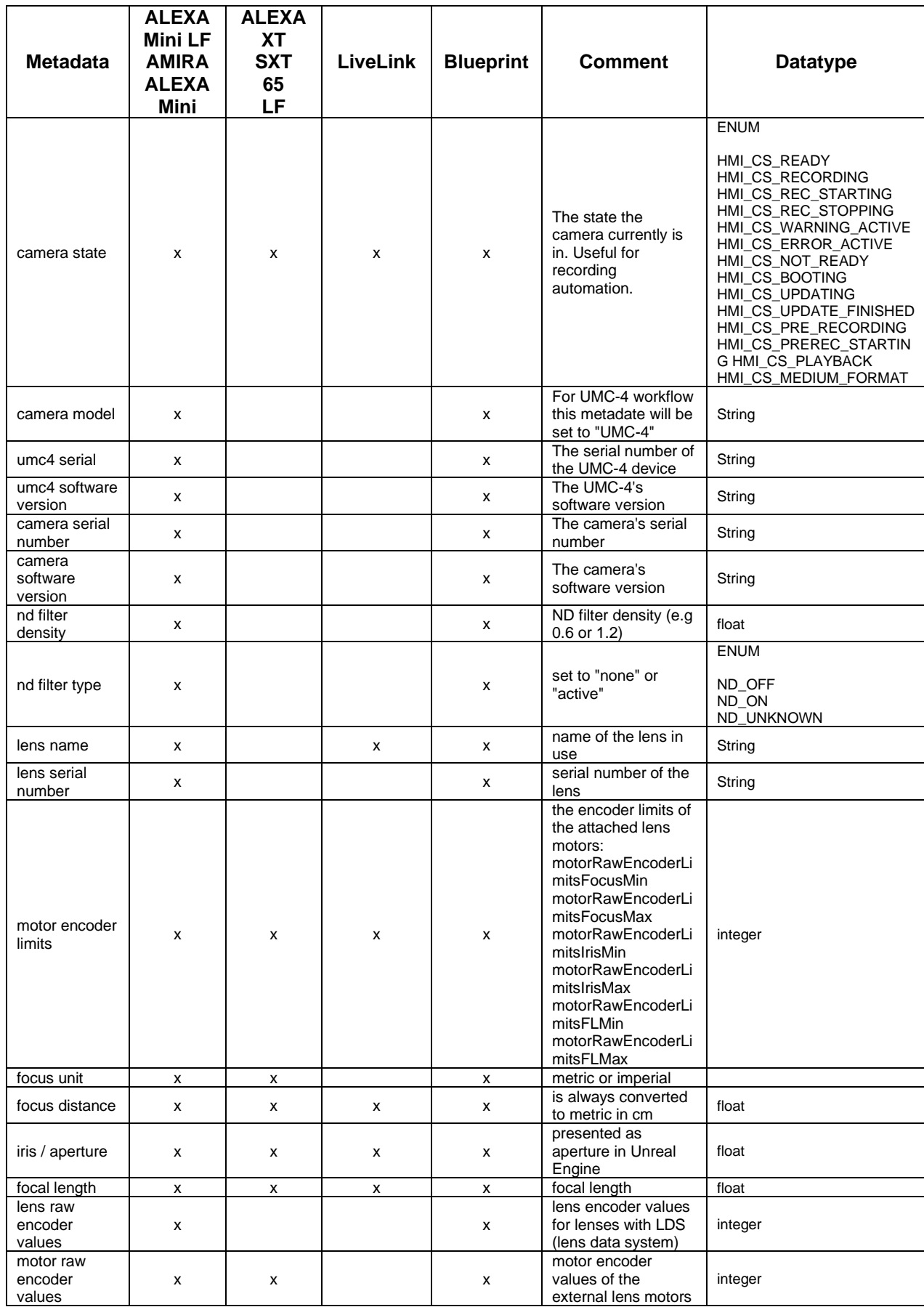

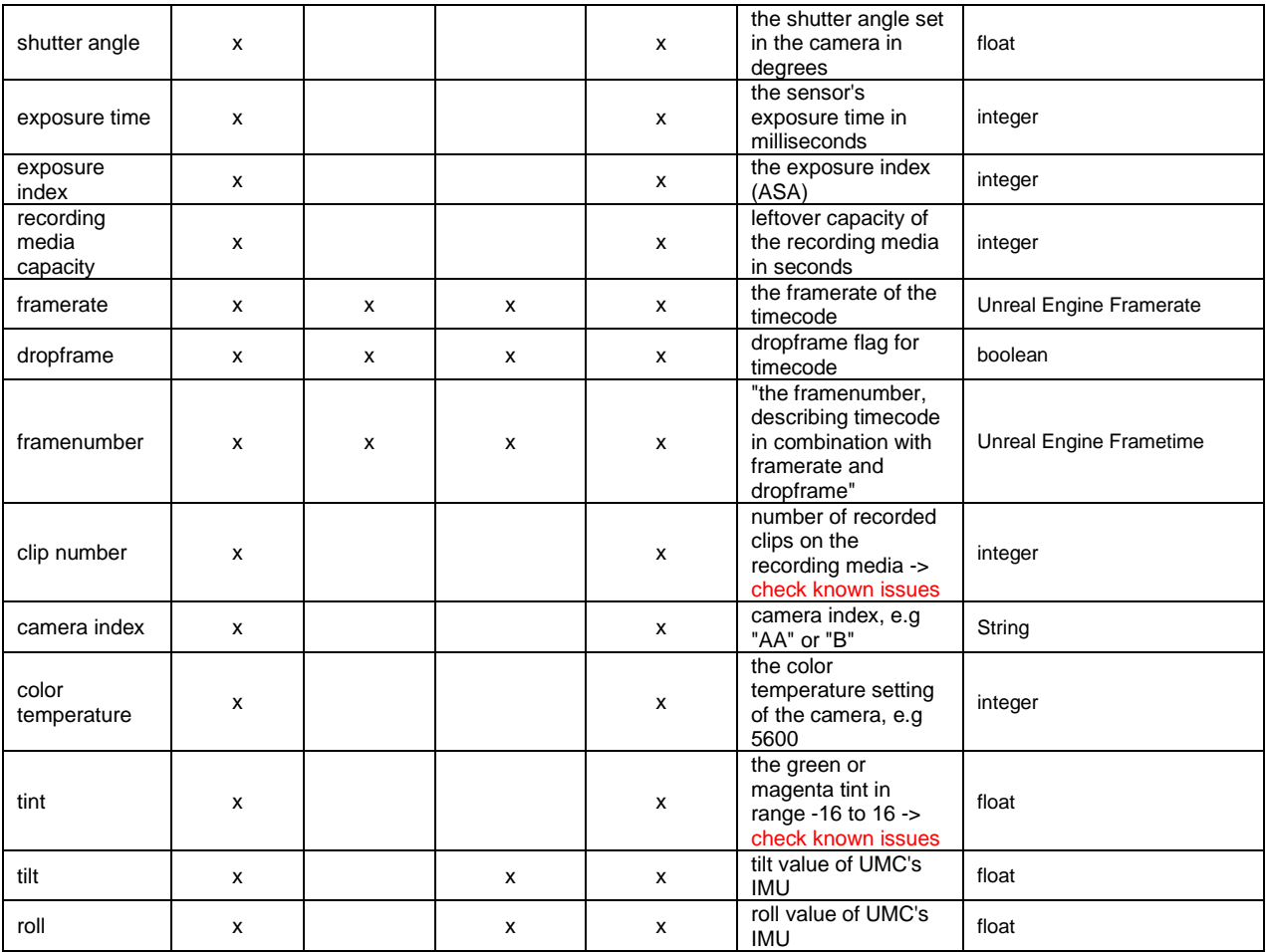

## <span id="page-17-0"></span>**4.0 Troubleshooting**

### <span id="page-17-1"></span>**Contact**

If you are having issues with the UMC-4 or the Unreal Plug-In, please contact:

#### [mrplugins@arri.de](mailto:mrplugins@arri.de)

For convenience, please include the Output Logs from Unreal Engine.

### <span id="page-17-2"></span>**Debugging**

If you would like to monitor the metadata, you can access the verbose Logs by typing the following command in the Output Log's command line:

#### **Log LogArri Verbose**

You can now easily monitor all metadata streamed from the UMC, without needing to access it via Blueprints.

Make sure to set this back to normal by typing:

### **Log LogArri Log**

This sets the log back to its default state.

## <span id="page-17-3"></span>**5.0 Known issues**

#### <span id="page-17-4"></span>**5.1 UMC Firmware update**

1. When updating the UMC's Firmware, make sure you activate the Streaming after the update is complete and restart the UMC. Otherwise, it can happen, that you won't have an active ethernet stream. A reboot will solve this, when the UMC comes up with streaming enabled.

#### <span id="page-17-5"></span>**5.2 Metadata**

- 1. There is an issue with the "clip number" metadate. This is currently always set to 1. Please refrain from using it for take automation until this issue is fixed.
- 2. The tint value is currently not conversed correctly between camera and UMC unit, making its resolution narrower. It will only contain full numbers, without the decimal point.